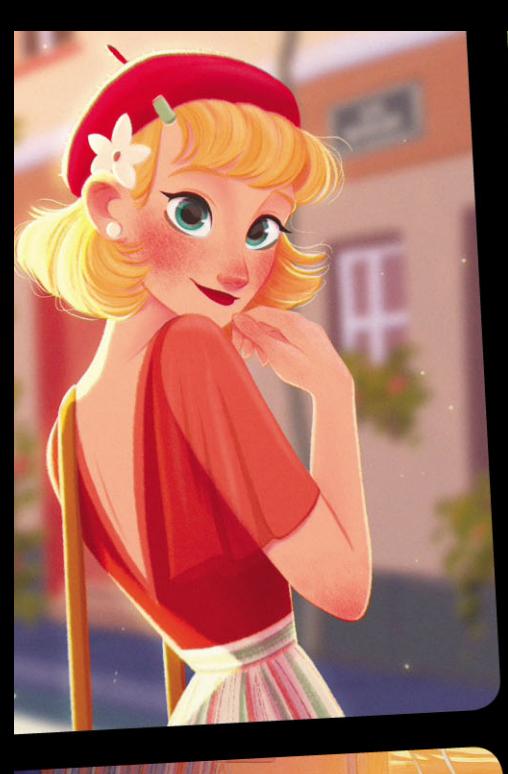

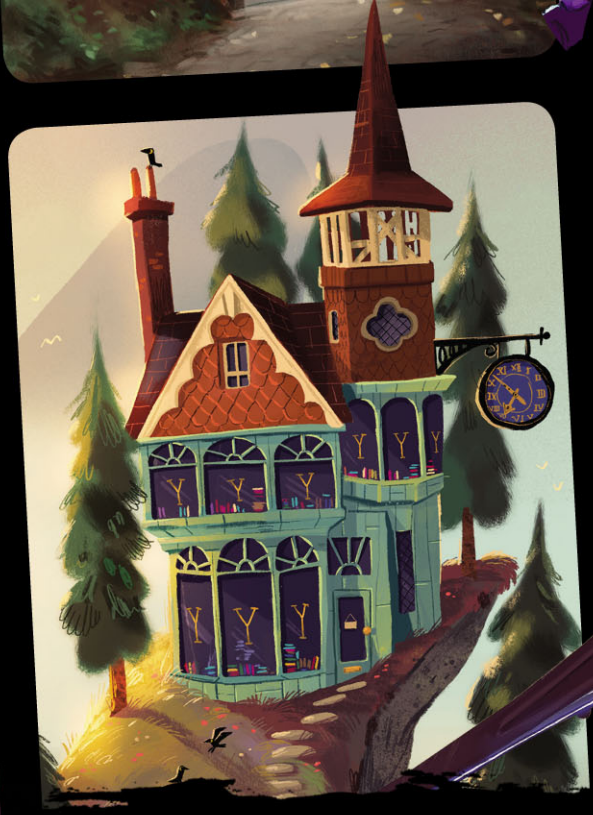

**ПЕРВАЯ В РОССИИ КНИГА** ПО ЦИФРОВОМУ **РИСОВАНИЮ** 

# ocreate® Учимся создавать шедевры на iPad

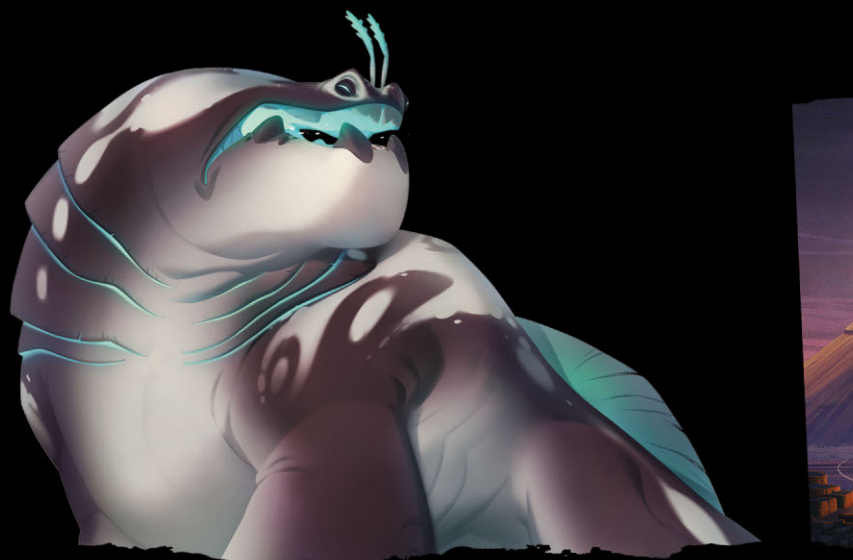

УДК 004.92 ББК 32.973.26-018.2 П80

### 3dtotal Publishing BEGINNER'S GUIDE TO DIGITAL PAINTING IN PROCREATE

#### 3dtotal Publishing

Russian translation rights arranged with 3dtotal.com Ltd Through EKSMO Publishing House All rights reserved. No part of this book can be reproduced in any form or by any means, without the prior written consent

of the publisher. All artwork, unless stated otherwise, is copyright © 2020 3dtotal Publishing or the featured artists. All artwork that is not copyright of 3dtotal Publishing or the featured artists is marked accordingly.

П80 **Procreate.** Учимся создавать шедевры на Ipad : единственный гид по цифровой живописи / Макс Уличнэй, Симон Грюневальд, Эвелин Стокарт, Сэм Нассур ; [перевод с английского О. Стеблевой]. — Москва : Эксмо, 2020. — 216 с. — (Учимся рисовать на компьютере и планшете).

ISBN 978-5-04-113471-6

#### Добро пожаловать в Procreate!

Уникальная программа как никогда популярна среди диджитал-иллюстраторов: множество кистей, возможностей и настроек для создания графики делают ее идеальным инструментом для развития в творческой сфере.

Неважно, кто вы — новичок в мире цифровой живописи или опытный пользователь на полях Photoshop и других цифровых редакторов. В этой книге собрано все, что вам нужно, для того чтобы освоить программу, завоевавшую множество наград и покорившую весь художественный мир.

- Благодаря Procreate вы узнаете:
- Какой стартовый набор инструментов необходим каждому художнику?
- Как создать собственного персонажа?
- Возможно ли совмещать диджитал и традиционное рисование?
- Как создать настоящий шедевр при помощи планшета?

Берите в рук гаджет и apple pencil и откройте для себя многогранный мир цифровой живописи! **УДК 004.92 ББК 32.973.26-018.2**

**ISBN 978-5-04-113471-6**

**© О. Стеблева, перевод на русский язык, 2020 © Оформление. ООО «Издательство «Эксмо», 2020**

# **СОДЕРЖАНИЕ**

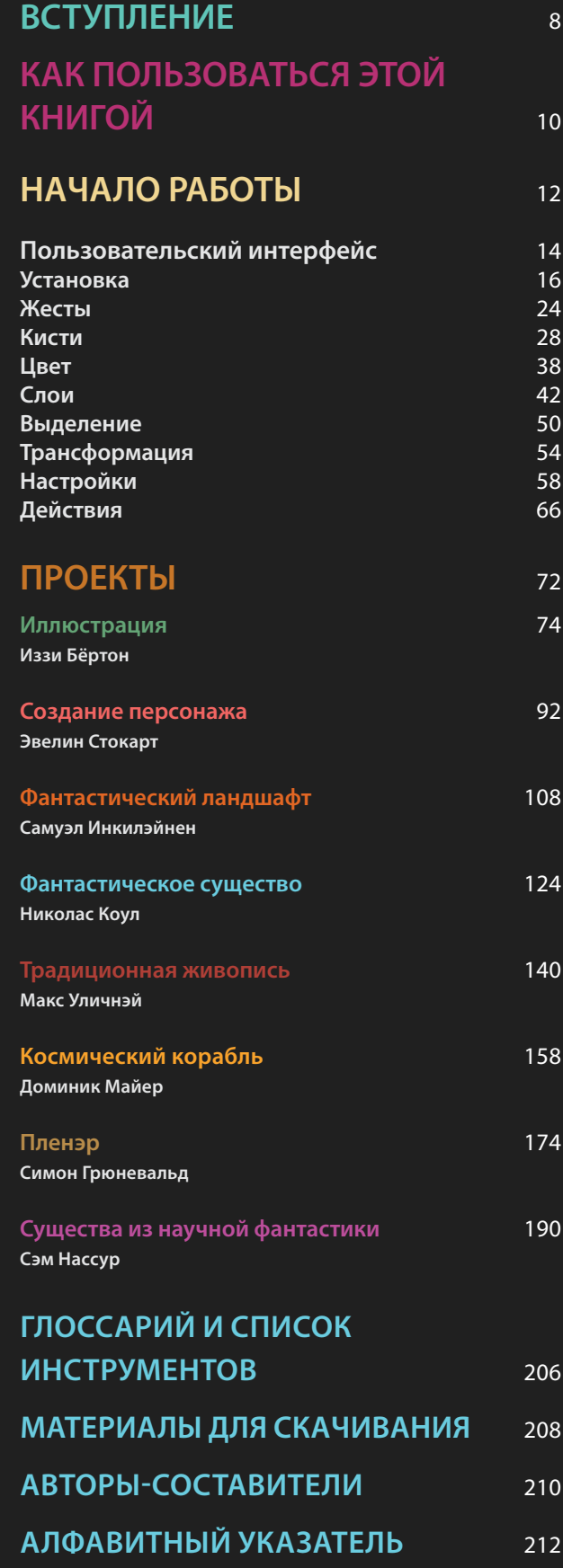

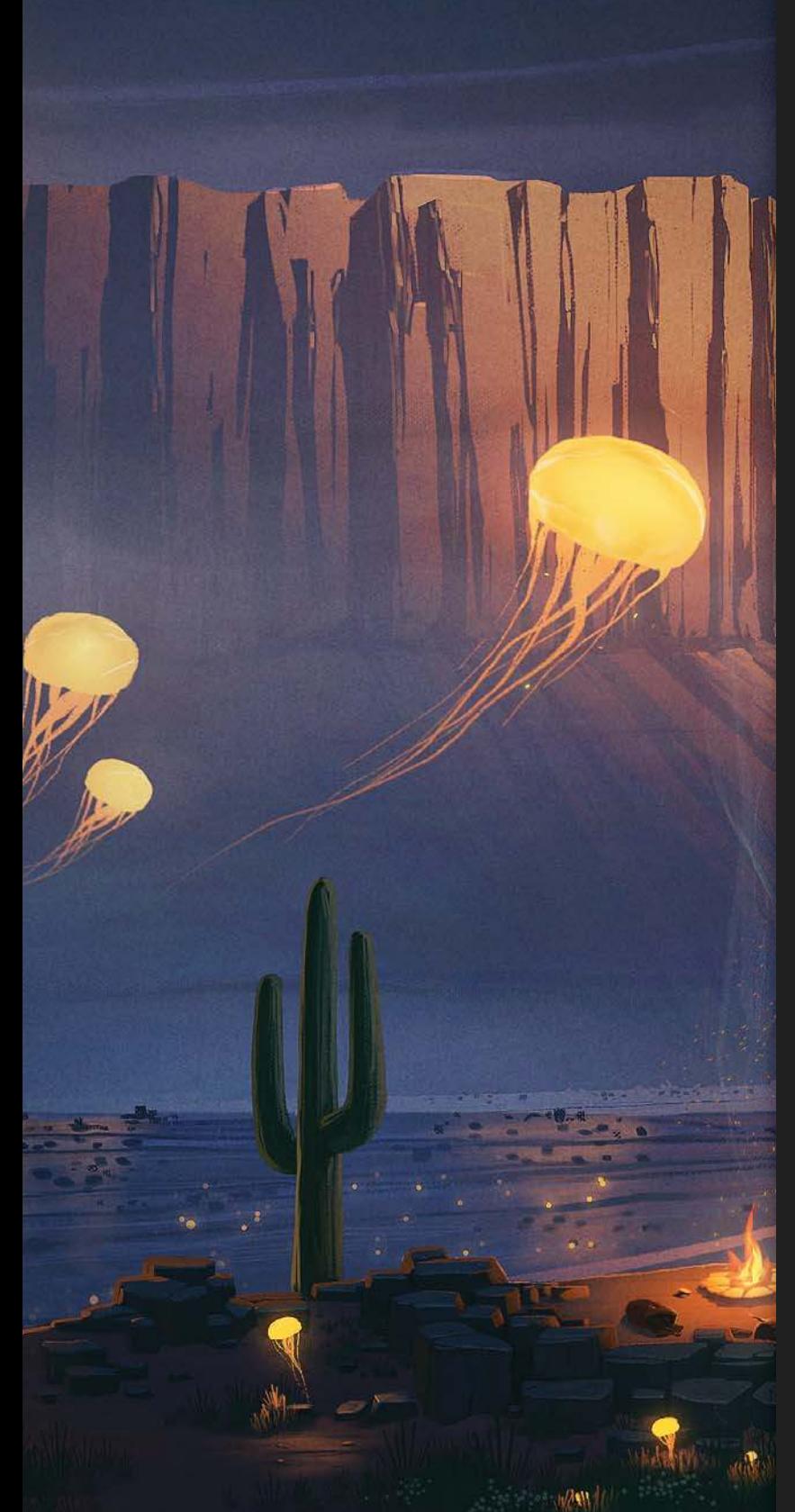

# НАЧАЛО РАБОТЫ

Итак, вы получили обзор всего, что можно найти в этой книге - что же дальше? Пришло время исследовать все инструменты, которыми располагает интуитивная программа Procreate, так что приготовьтесь нажимать, смахивать и прорисовывать собственный путь в функциях этого приложения. Этот раздел перенесет вас в самое начало, и вы обнаружите, что существует множество полезных способов для создания нового холста. Вы откроете для себя все виды методов и техник, которые помогут усилить ваш творческий потенциал, начиная с организации рабочего процесса и применения быстрых и умных жестов и кончая всем, что необходимо знать о кистях, цвете, слоях, эффектах и многих других аспектах работы. Вы даже научитесь подстраивать приложение под свои нужды. Так что хватайте скорее свой iPad и начинайте проходить этот раздел, чтобы получить необходимые навыки, а затем возвращайтесь сюда по мере надобности. Скоро вы начнете создавать прекрасное цифровое искусство.

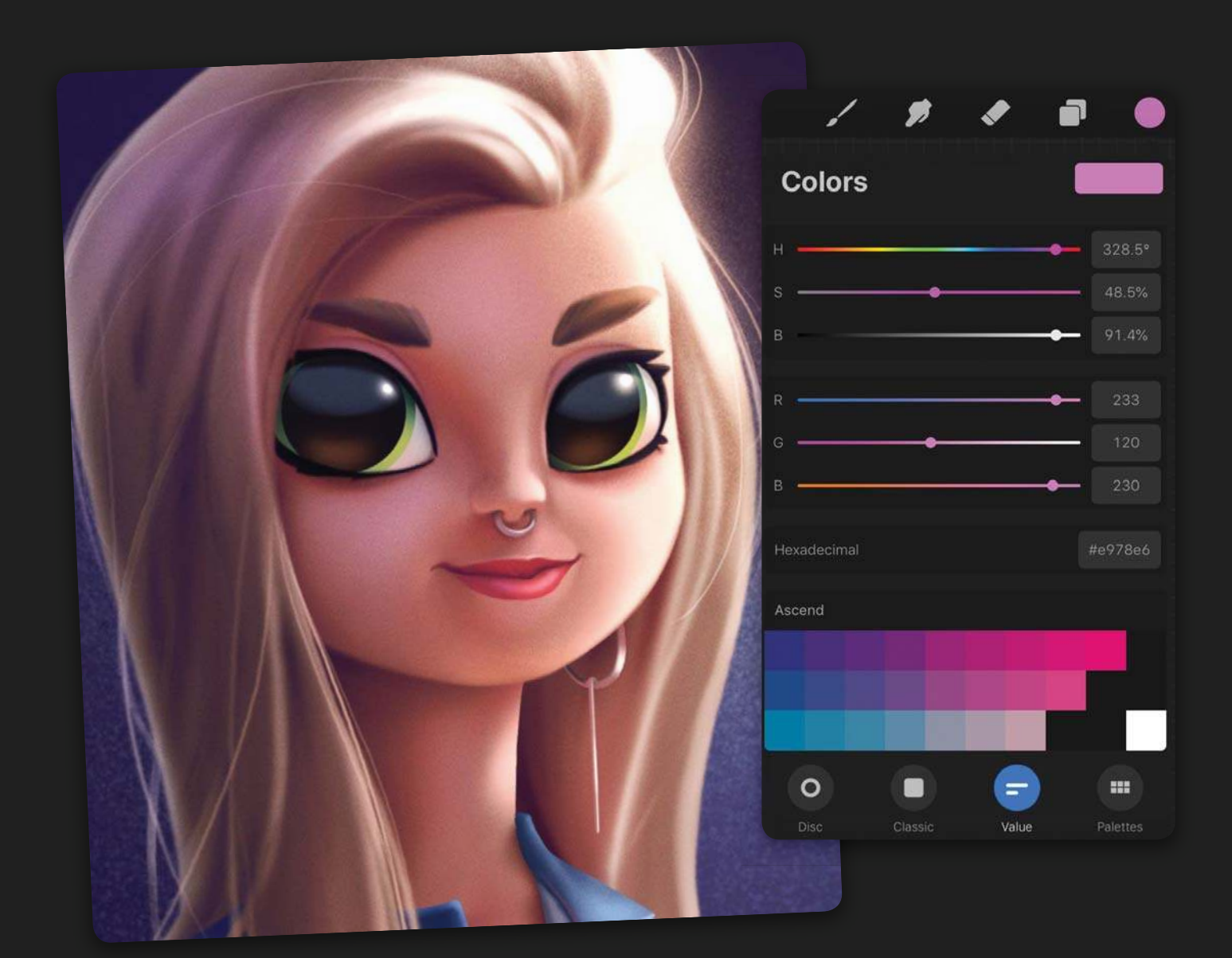

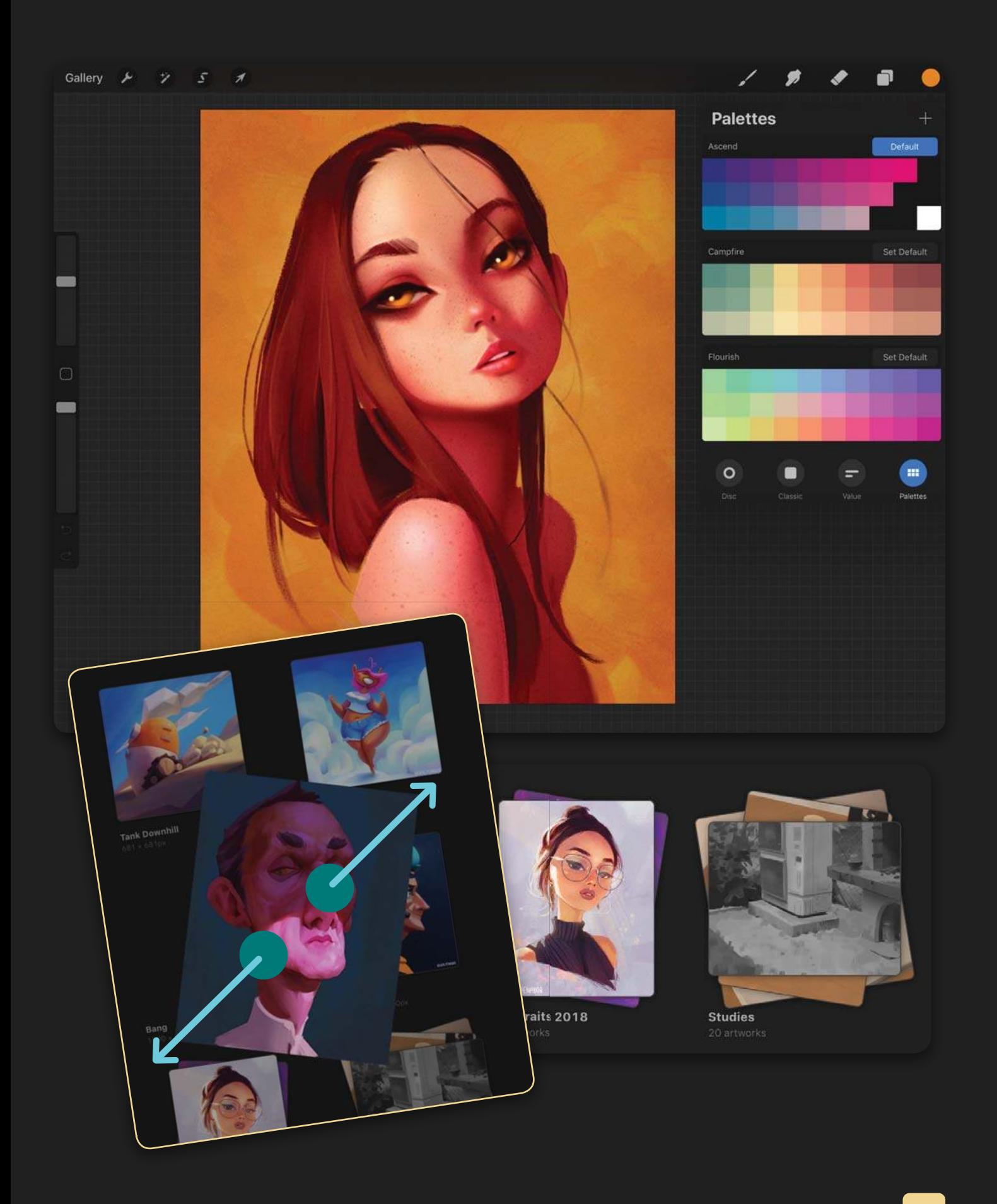

# **ПОЛЬЗОВАТЕЛЬСКИЙ ИНТЕРФЕЙС**

**В этой главе вы научитесь:**

- **ориентироваться в основных элементах пользовательского интерфейса;**
- **ориентироваться в экранах галереи и холста.**

Пользовательский интерфейс Procreate это инструмент взаимодействия с программой, который состоит из меню, иконок и кнопок. Первое, что вы увидите на экране в пользовательском интерфейсе Procreate, — галерею, в которой вам предстоит создавать и организовывать файлы. В ней уже будет несколько примеров работ от самого приложения.

Нажав на логотип Procreate, вы сможете узнать, какая у вас версия программы. Procreate выпускает регулярные обновления без дополнительной оплаты, что гарантирует постоянную оптимизацию программного обеспечения.

В правом верхнем углу галереи расположены следующие опции: выбрать файлы, импортировать файлы с вашего устройства или из ваших фотографий, а также создать новый чистый холст с заданными размерами.

Если вы нажмете на одну из работ-примеров или создадите собственную иллюстрацию, на экране появится холст. Именно в этом разделе приложения вы проведете больше всего времени.

Если поворот экрана не заблокирован на вашем iPad, вы можете выбрать книжную или альбомную ориентацию, и интерфейс подстроится под ваше устройство.

Import

Select

**New canvas** 

Instagram Vertical

Screen Size

Clipboard

Square

**Square Small** 

Big

**FHD** 

Галерея Procreate показывает все ваши холсты

Photo

 $2.732 \times 2.048$ px

 $2160 \times 2700$ px

 $2048 \times 2048$ px

 $4000 \times 2500$ px

1024 × 1024px

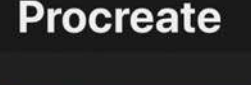

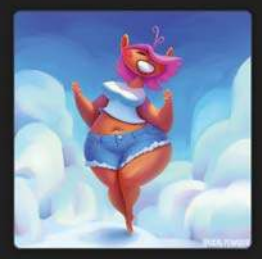

Summer Girl

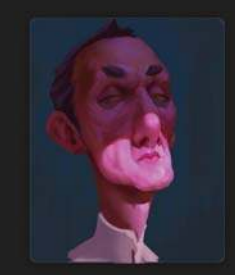

Bang

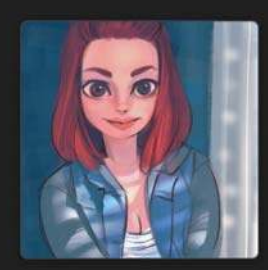

Madi Kay

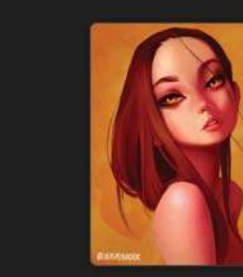

**Nadine Kroger** 

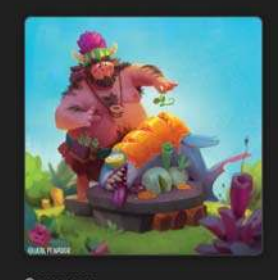

Caveman

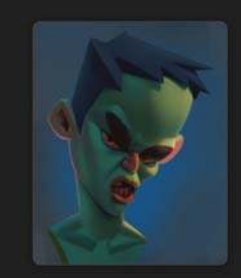

**Green Dude** 

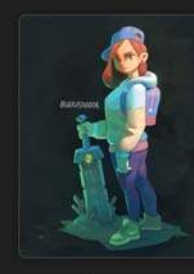

**Sword Girl** 

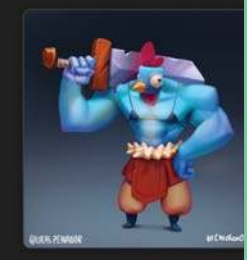

Chicken Ogre

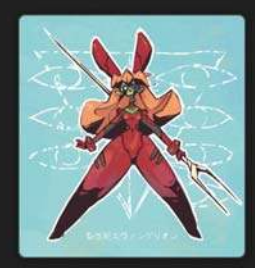

Asuka

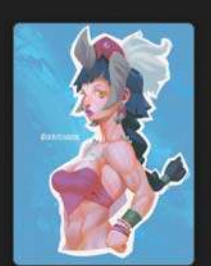

**Tribe Amazon** 

**Create Custom Size** 

Ramon

ПОЛЬЗОВАТЕЛЬСКИЙ ИНТЕРФЕЙС

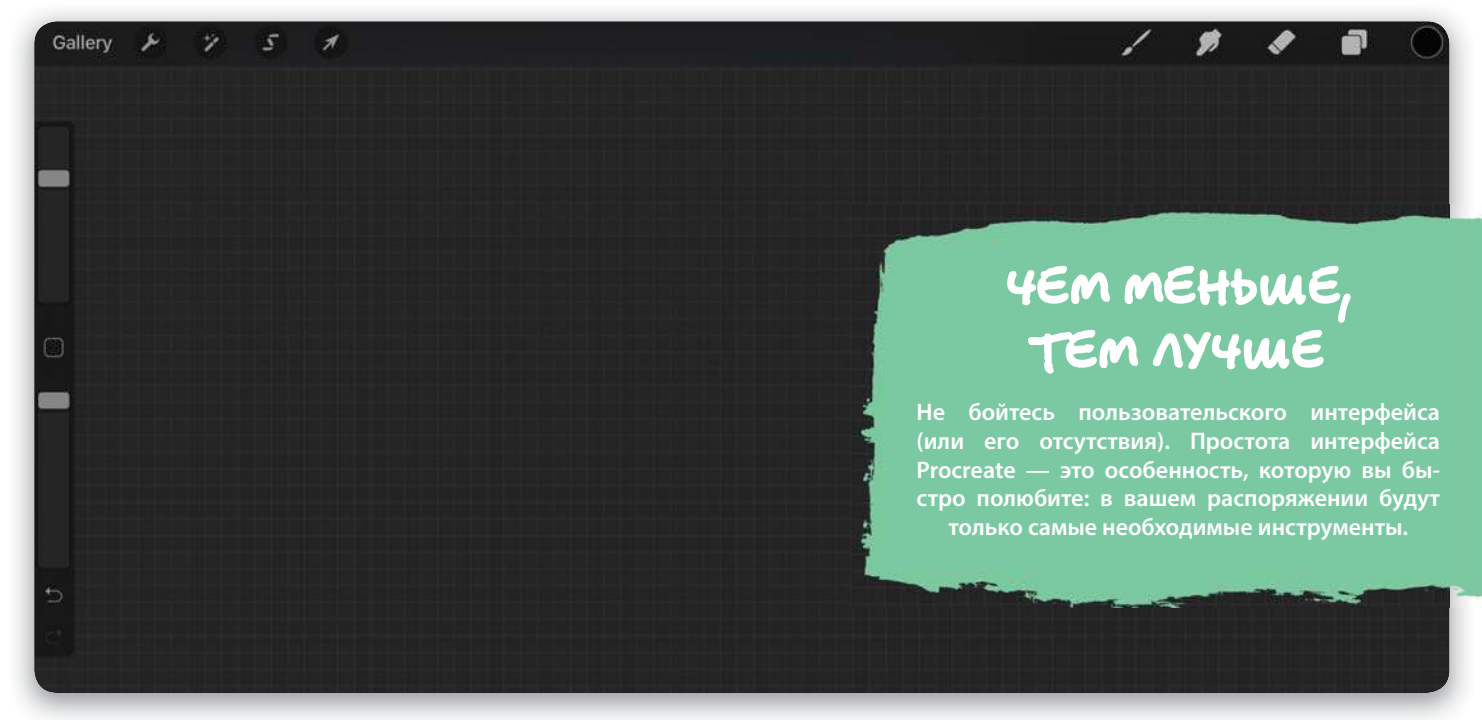

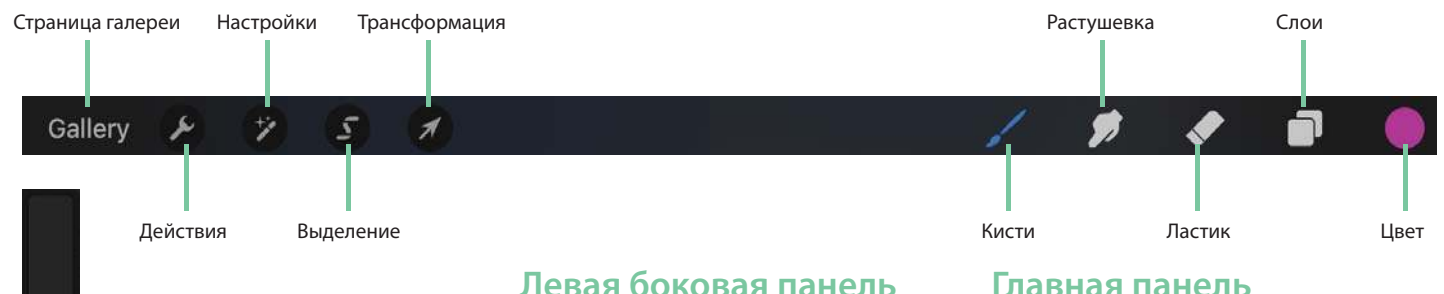

## **инструментов**

Боковая панель содержит слайдеры регулировки прозрачности (он показывает, насколько прозрачно может рисовать ваша кисть) и размера кисти, а также удобную кнопку «Изменить», о которой мы расскажем чуть позже. Под всем этим вы найдете кнопки «Отмена» и «Возврат», которые позволят вам двигаться пошагово вперед или назад к различным этапам вашей работы.

### **Главная панель инструментов**

Попав на страницу холста, вы сразу увидите все доступные инструменты. В левой части главной панели инструментов расположены иконки, которые могут вернуть вас обратно в галерею, а также открыть меню действий, настроек, выделения и трансформации. Подробности о каждой из этих функций вы узнаете далее.

С правой стороны главной панели инструментов расположены иконки: «Кисть», «Растушевка», «Ластик», «Слои» и «Цвет». При нажатии на них появится соответствующее всплывающее окно (выпадающее меню с дополнительным содержанием, настройками или опциями). Например, если вы нажмете на иконку «Слои», появится выпадающее окно слоев.

 На экране холста можно найти все необходимые ▲ для рисования инструменты

Непрозрачность кисти

Кнопка «Изменить»

Размер кисти

Отмена

Возврат

# **УСТАНОВКА**

**Теперь, когда у вас есть базовые знания об интерфейсе Procreate, мы можем подробно рассмотреть процесс создания нового холста для работы и организацию вашей галереи.**

**В этой главе вы научитесь:**

- **создавать новые холсты;**
- **удалять, дублировать и делиться файлами из вашей галереи; выбирать нужный для работы тип файла;**
- **реорганизовывать и собирать файлы в стеки (стопки);**
- **быстро ориентироваться в файлах, просматривая их в превью и не открывая;**
- **выбирать несколько файлов, чтобы произвести над ними одно и то же действие.**

## **СОЗДАНИЕ НОВОГО ХОЛСТА**

## **Предустановленный размер холста**

**Существует несколько способов создать новый холст в Procreate. Для создания чистого холста нажмите на кнопку «+» в правом верхнем углу галереи. Появится выпадающее меню с несколькими вариантами размеров — нажмите на желаемый. Файл сразу откроется, и вы попадете на страницу холста.**

## **Создание нового холста произвольного размера**

**Вы можете также задать собственный размер холста: вручную выбрать ширину и длину, частоту пикселей, цветовой диапазон, а также переименовать файл. Нажав на «Создать», вы попадете на страницу холста. Заданные параметры появятся в шаблонах размеров, когда вы в следующий раз будете создавать новый холст.**

## **Импорт файлов и фотографий**

**Нажав на «Импорт», вы попадете в браузер файлов на вашем iPad — можете импортировать файлы из документов на iPad, из iCloud или с Google-диска. Нажав на «Фото», вы также сможете импортировать фотографии с вашего устройства, что полезно, если захотите работать со скриншотом или фотографией, сделанными вашим устройством.**

**Быстрый способ воспользоваться обеими вышеуказанными опциями — просто перетащить файлы из первоначального места их хранения в галерею Procreate. Новый холст будет создаваться для каждого добавленного вами файла.**

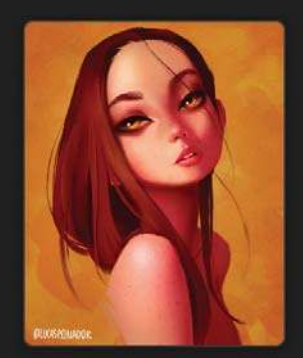

**Nadine Kroger** 

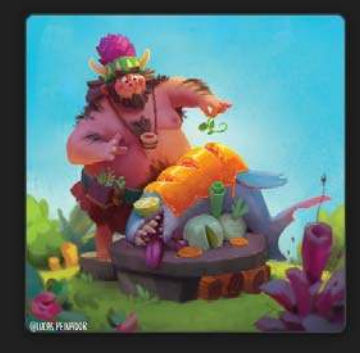

Caveman

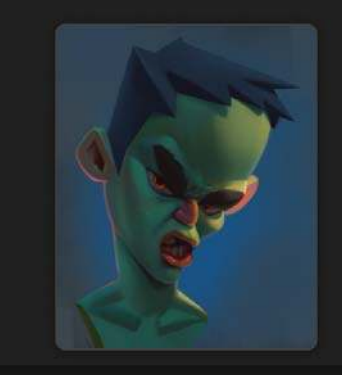

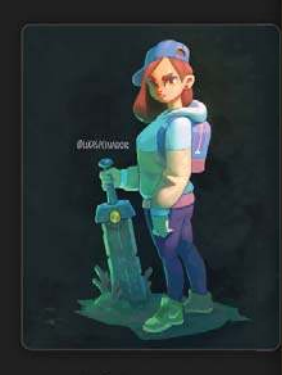

Sword Girl

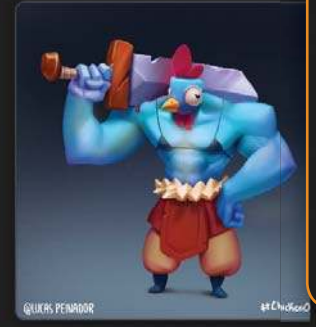

**Chicken Ogre** 

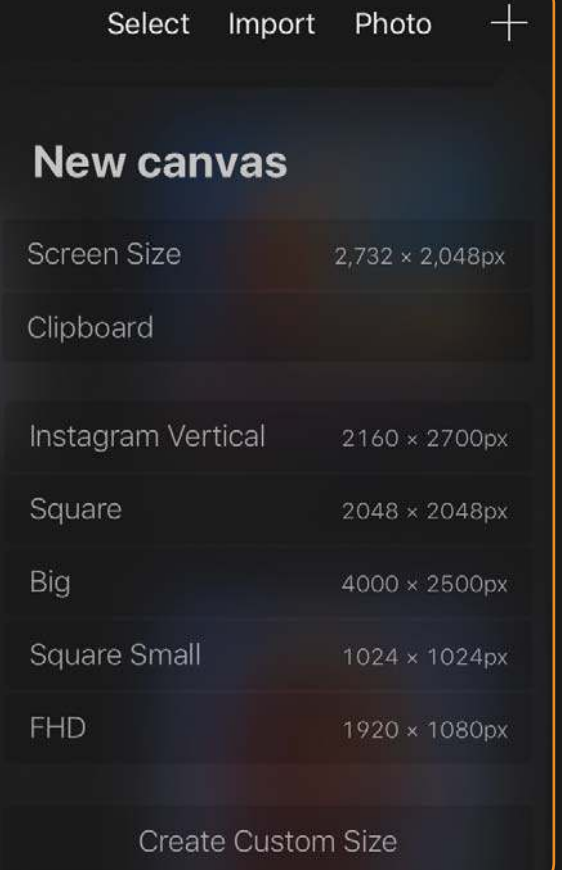

• Нажмите на кнопку «+», чтобы создать новый холст

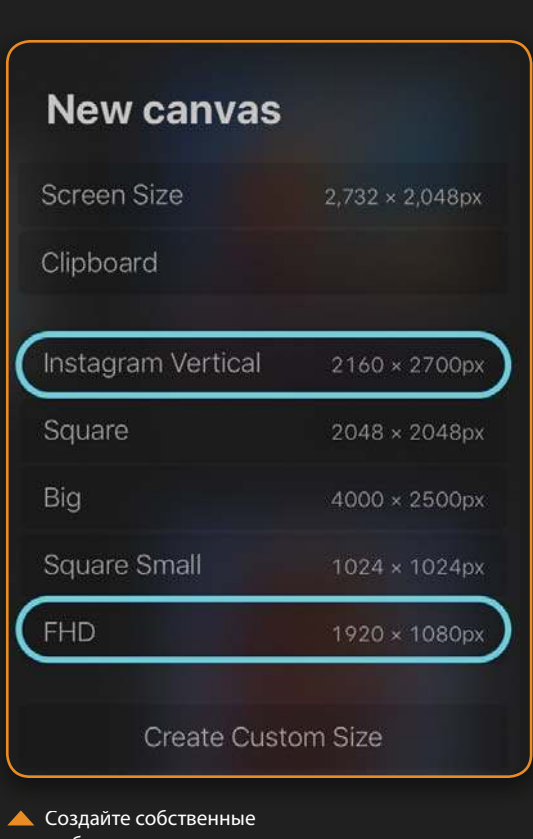

шаблоны холста

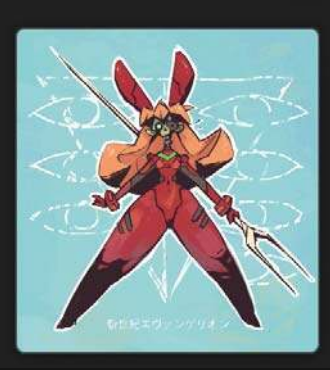

## COXPAHUTE HAUJONEE YACTO UCTIO ЛЬЗУЕМЫЕ РАЗМЕРЫ DAS DAЛЬНЕЙШЕГО ПРИМЕНЕНИЯ

Procreate автоматически сохраняет любые заданные вами размеры, поэтому создайте несколько шаблонов с разными параметрами и дайте им названия. Это сэкономит вам время при создании нового произведения, особенно если вы часто используете один и тот же размер холста.

## УДАЛЕНИЕ, ДУБЛИРОВАНИЕ И ОБМЕН

Удалять, дублировать и делиться файлами очень легко. Смахните файлы из галереи пальцем влево, чтобы вызвать меню этих трех опций.

## Удалить

Эта команда позволяет удалить файл. Регулярно используйте резервное копирование, так как восстановить удаленный холст невозможно.

## Дублировать

Дублирование создаст копию вашего файла. Эта опция полезна, если вы хотите внести серьезные изменения в произведение или сохранить несколько его версий.

### Поделиться

Наконец, эта команда позволит экспортировать ваш холст в нескольких форматах. О форматах мы расскажем подробнее в следующем разделе.

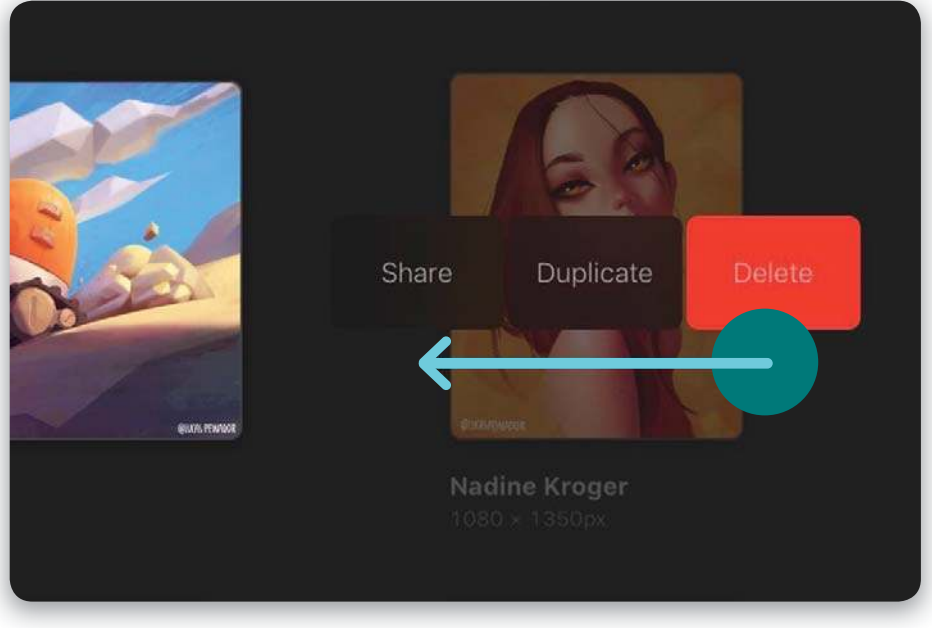

• Поделитесь, дублируйте или удалите файлы, смахнув пальцем влево

## ПОДДЕРЖКА ФАЙЛОВ

Procreate постепенно начал работать с самыми разными форматами, начиная с его собственного оригинального формата PROCREATE и кончая обязательным PSD, использующимся в Photoshop. Рассмотрим ряд форматов, которыми вы можете воспользоваться, чтобы понять, в чем преимущества каждого из них.

## **PROCREATE**

Так как PROCREATE - это оригинальный формат приложения, файлы в нем нужно экспортировать в том случае, если вам потребуется снова открывать их в Procreate. Формат сохраняет информацию о слоях, а также у него есть уникальная функция записи таймлапс-видео вашей работы (об этой функции мы поговорим в разделе «Действия» на стр. 66).

### **PSD & TIFF**

18

Помимо формата PROCREATE, только PSD и TIFF поддерживают слои. Используйте любой из этих форматов, чтобы сохранить информацию о слоях и работать с файлами в других программах.

## **PDF**

PDF - это подходящий формат для печати изображений.

## **JPEG и PNG**

JPEG и PNG — лучшие форматы для того, чтобы делиться изображениями в цифровом виде. JPEG не сохраняет информацию о прозрачности, но в PNG эта опция заложена, поэтому, если вам нужен прозрачный фон, используйте второй вариант.

## Таймлапс-видео

Еще одно преимущество Procreate - это простота экспортирования видеороликов таймлапс прямо из ваших файлов. Этот инструмент преобразует слои холста в пошаговую анимацию. Вы можете сами установить скорость проигрывания ролика и выбрать качество экспортируемого файла - задать ему оптимальное разрешение для загрузки на сайт или максимально допустимое. Вы можете экспортировать таймлапс-видео в виде:

- Анимированных GIF-изображений с потерей качества, но совместимых с максимально широким спектром программного обеспечения.
- $\bullet$ Анимированных изображений в формате PNG лучшего качества, но совместимого с меньшим спектром программного обеспечения.
- Анимированных МР4, если вы хотите экспортировать видео вместо закольцованной анимации и вам не требуется информация о прозрачности.

Import Pho

**• Меню формата изображения предлагает** разные варианты экспорта вашей работы

Select

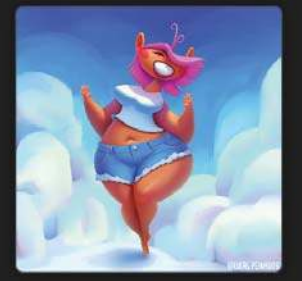

Summer Girl

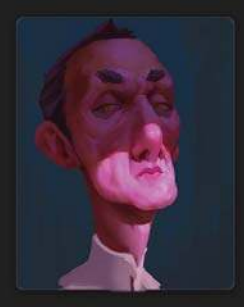

Bang  $1500 \times 1875 \text{px}$ 

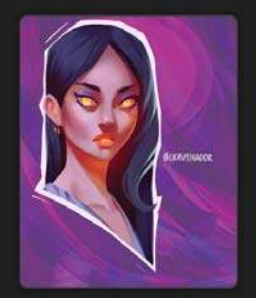

China<br>2160 x 2700px

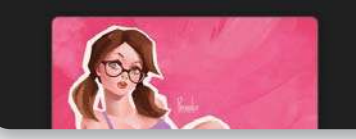

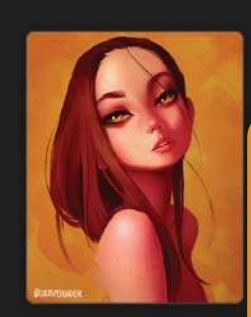

**Nadine Kroger** 

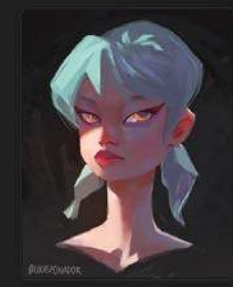

Ramon

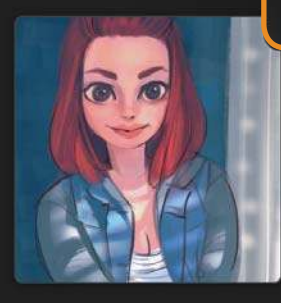

Madi Kay

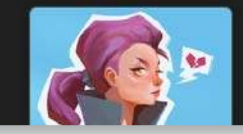

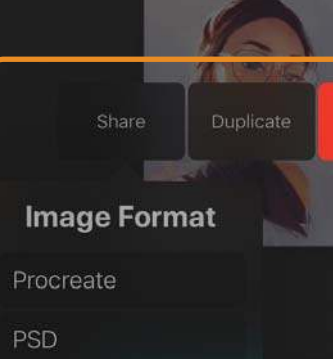

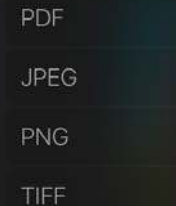

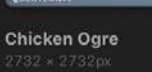

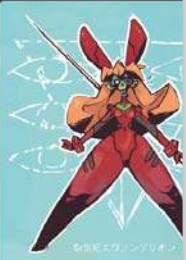

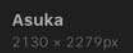

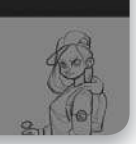

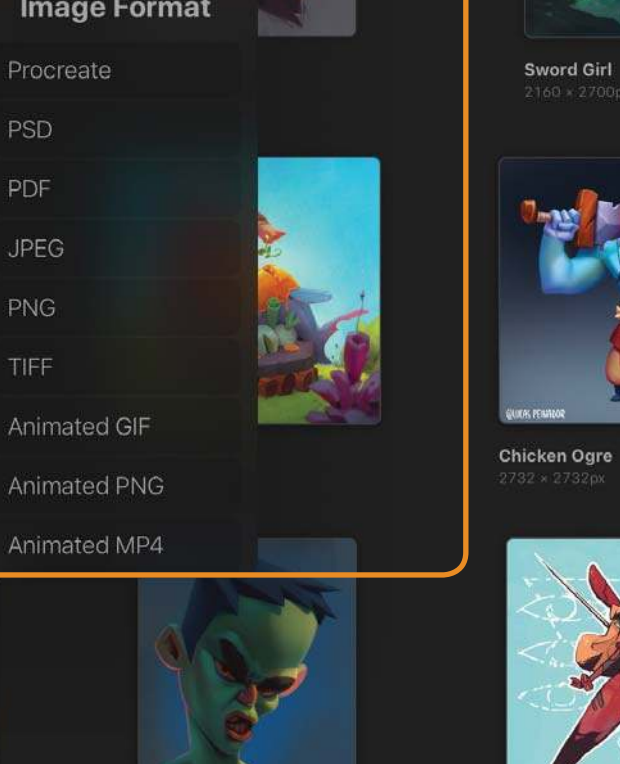

**Green Dude** 

ఆ 传统社

 $\mathscr{C}_{\mathcal{L}}$ 裕

## **ОРГАНИЗАЦИЯ И ПЕРЕИМЕНОВАНИЕ**

**Несколько произведений могут создать в галерее небольшой беспорядок. К счастью, организовать файлы в Procreate чрезвычайно просто. Вы можете переставлять и переименовывать ваши файлы, а также создавать стеки прямо в галерее.**

### **Реорганизация в стеках**

**Чтобы переместить файл, просто зажмите его пальцем и перетащите на нужное место.**

**Если вы поместите один файл на другой, они образуют стек — группу файлов. Это отличный способ организовать пространство галереи, чтобы быстро находить в нем нужные холсты.**

**Польза стеков состоит в том, что их можно перемещать, как если бы они были единичными файлами, а также из них можно убирать отдельные изображения.**

## **Переименование файла**

**Важная часть организации пространства в галерее — переименование файлов и стеков. Просто нажмите на имя файла или стека, чтобы вызвать на экран клавиа туру, и задайте новое имя.**

Зажмите и, удерживая, перетащите изображение на нужное место — положите один файл на другой, чтобы создать стек

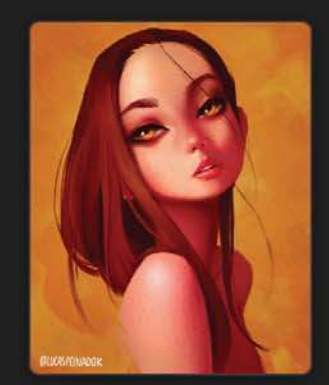

**Nadine Kroger** 

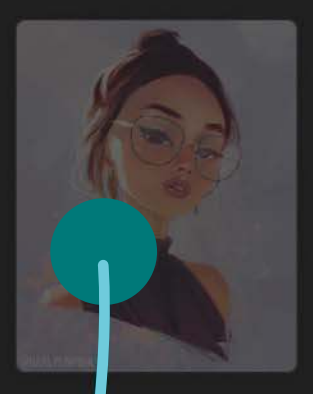

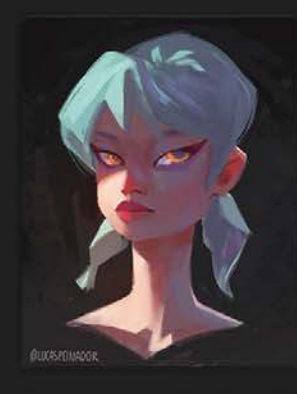

Ramon

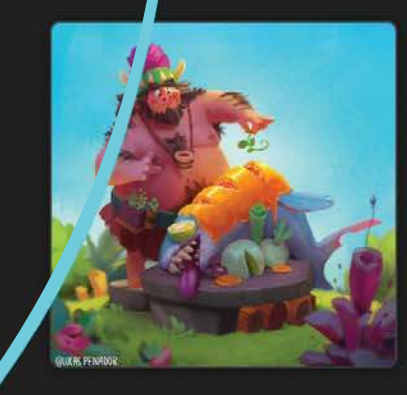

Caveman

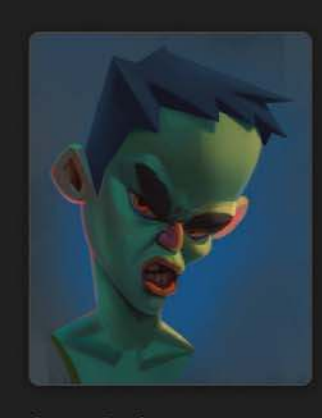

**Green Dude** 

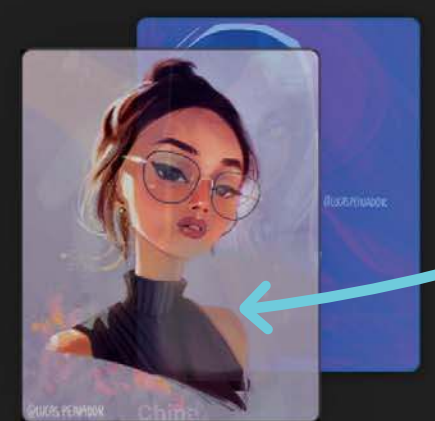

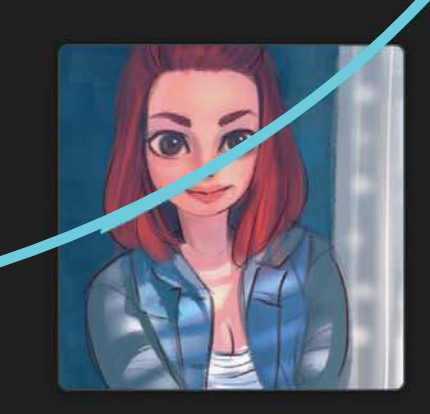

Madi Kay

## **ПРЕВЬЮ**

Режим превью позволяет увидеть все ваши файлы сразу на экране, не открывая их. Это очень полезно, например, если вам необходимо собрать работы в портфолио, но вы не хотите импортировать каждую картинку по отдельности. Вы можете произвести все перестановки прямо на странице галереи.

Чтобы открыть превью конкретной картинки, надо увеличить ее щипком двух пальцев. Затем смахните изображение пальцем влево, чтобы начать листать слайд-шоу всех файлов в галерее. Лучше всего сначала создать стек изображений, которые вы хотите рассмотреть, а затем уже открыть превью. Тогда слайд-шоу покажет только те файлы, которые находятся в выбранном стеке.

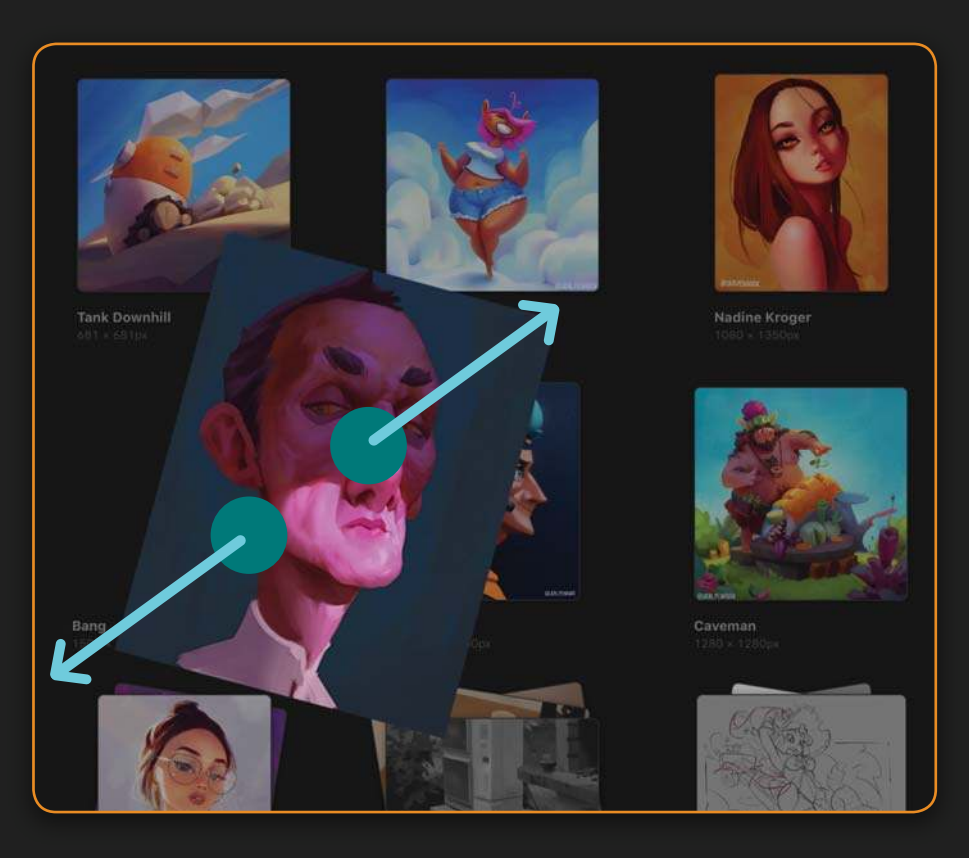

• Просмотрите файл, не открывая его: увеличьте изображение

## OPTAHUSALLUS OAU NOS *BAWED TANEPEU*

Держите пространство галереи в образцовом порядке: создайте стек «В работе», а также отдельные стеки - «Этюды» для натюрмортов и «Живая натура» для зарисовок моделей. Можно также классифицировать холсты в галерее как «Эскизы» и «Законченные работы». Используйте этот метод для того, чтобы правильно организовать пространство галереи и быстро находить нужное произведение.

![](_page_12_Picture_8.jpeg)

Portraits 2018

![](_page_12_Picture_10.jpeg)

**Studies** 

![](_page_12_Picture_12.jpeg)

![](_page_12_Picture_13.jpeg)

## **ВЫБРАТЬ**

#### Select Import Photo

Если вы хотите применить одно и то же действие к нескольким файлам, нужно использовать кнопку «Выбрать». Она расположена в правом верхнем углу галереи. Нажав кнопку, вы сможете выбрать несколько файлов и произвести над ними следующие действия:

- $\triangle$  группа.
- просмотр,
- поделиться.
- дублировать,
- удалить.

Эта опция также позволяет быстро создавать группы из нескольких файлов и делать резервную копию всей вашей галереи в интернете или на другом устройстве.

![](_page_13_Picture_9.jpeg)

◯ Tank Downhill

![](_page_13_Picture_11.jpeg)

**Summer Girl** 

![](_page_13_Picture_13.jpeg)

 $O$  Bang

![](_page_13_Picture_15.jpeg)

◯ Portraits 2018

![](_page_13_Picture_17.jpeg)

• Опция «Выбрать» позволяет вам переворачивать файлы в галерее

## ПЕРЕЗОРАЧИЗАЙТЕ ФАЙЛЫ

Одна из изящных хитростей Procreate - возможность менять ориентацию изображения прямо из галереи. Например, если вы создали рисунок в портретной ориентации, то, вернувшись в галерею, где ориентация файла задана как альбомная, вы сразу увидите в превью, что картинка лежит на боку. Находясь в галерее, нажмите на файл двумя пальцами и поверните. Иллюстрация перестроится в горизонтальную или, соответственно, вертикальную позицию. Эта функция особенно удобна, если вам хочется быстро поменять ориентацию холста, не открывая файл.

22

![](_page_14_Picture_1.jpeg)

 $\bullet$ 

# **ЖЕСТЫ**

**Теперь, когда мы рассмотрели галерею, давайте обратимся к холсту.**

**Как уже говорилось в разделе «Пользовательский интерфейс» (стр. 14), одна из особенностей Procreate, отличающих приложение от множества других программ, — это минимализм его интерфейса. Благодаря функции жестов Procreate может оставаться полнофункциональным приложением для цифровой живописи, которому не требуются десятки меню, болтающиеся перед вашим рисунком.**

**«Жесты» — необходимый элемент работы в Procreate. В этой главе мы расскажем о каждом из них.**

**Управляющая панель жестов позволяет вам подстроить каждый из них под себя, чтобы развить максимальную скорость работы. Об этом мы поговорим подробно в разделе «Действия» (стр. 66).**

**В этой главе вы научитесь:**

- **навигации в Procreate;**
- **использовать жесты, чтобы увеличить скорость работы;**
- **отменять действия и возвращаться к ним с помощью жестов и кнопок левой боковой панели инструментов;**
- **вызывать меню, чтобы копировать и вставлять элементы на вашем холсте;**
- **использовать жесты, чтобы очистить слой;**
- **использовать жесты, чтобы выровнять холст по размеру экрана.**

## **ЖЕСТЫ И НАВИГАЦИЯ**

**Основные жесты в Procreate — те, с помощью которых осуществляется навигация по холсту. Среди них — способы увеличить и уменьшить изображение, а также перемещение холста по экрану. Все эти опции интуитивно понятны.**

## **Увеличение и уменьшение**

**Чтобы увеличить или уменьшить изображение, просто удерживайте его двумя пальцами, а затем разведите их (для увеличения) или сведите (для уменьшения) наподобие щипка.**

### **Поворот холста**

**Подобно жесту увеличения, зажмите изображение двумя пальцами, а затем поверните их. Вслед за этим повернется и холст.**

### **Перемещение холста**

**Похожим движением можно перемещать холст по экрану. Зажмите холст двумя пальцами и перетащите его в выбранное место.**

Жесты просты и интуитивно понятны

**Эти простые интуитивные жесты позволяют менять вид вашей иллюстрации так же легко, как если бы вы работали на бумаге.**

### **Выравнивание по размеру экрана**

**Еще один полезный жест при работе над иллюстрацией — это быстрый щипок. Этот жест выравнивает холст по размеру экрана вашего iPad, что пригодится, если** 

**вы хотите увеличить какие-то детали рисунка, а потом сразу же посмотреть общий план. Для быстрого щипка сложите два пальца на экране, быстро соедините кончики и оторвите от поверхности.**

![](_page_15_Figure_25.jpeg)

## **ОТМЕНА И ВОЗВРАТ**

**«Отмена» и «Возврат» — необходимые команды в любой программе цифровой живописи. «Отмена» позволяет сделать шаг назад и отменить предыдущее действие на холсте, а «Возврат» — вернуться к отмененному ранее действию. Так как вы не будете пользоваться клавиатурой на iPad (хотя, если хотите, можете управлять жестами через кнопки клавиатуры), обе эти команды выполняются с помощью жестов.**

### **Отмена**

**Чтобы отменить действие, коснитесь холста двумя пальцами.**

### **Возврат**

**Чтобы вернуться к отмененному действию, коснитесь холста тремя пальцами.**

### **Несколько шагов**

**Если хотите отменить или вернуть действия на несколько шагов назад или вперед, вместо простого касания прижмите пальцы к экрану.**

**Команды «Отмена» и «Возврат» также встроены в виде кнопок со стрелочками внизу левой боковой панели инструментов.**

 Коснитесь холста двумя пальцами, чтобы отменить предыдущее действие, или тремя, чтобы восстановить его

![](_page_16_Picture_11.jpeg)

## МЕНЮ КОПИРОВАНИЯ И ВСТАВКИ

Если вы быстро проведете тремя пальцами вниз по странице холста, перед вами откроется меню копирования и вставки. Эта функция позволяет копировать, вырезать или вставлять части изображения.

## Копирование

Копирование дублирует все, что вы выделили в нынешнем слое (о том, как выделять нужное, рассказано в секции «Вылеление» на стр. 50, а про слои можно подробно прочитать в разделе «Слои» на стр. 42). Если ничего не выделено, продублированным окажется целиком все изображение, расположенное в том слое, с которым вы работаете. Следом можно использовать команду «Вставить», чтобы увидеть созданную копию. Вы можете взять иллюстрацию из другого файла или даже вставить картинку в другое приложение.

### Вырезать

Команда «Вырезать» работает схожим образом, только вместо создания копии рабочего слоя вы убираете выделенный элемент из оригинального изображения и можете поместить его куда угодно.

## **Вставить**

Скорее всего, вы сразу захотите вставить скопированный или вырезанный элемент в другой слой. В меню есть кнопки, которые сразу запускают обе команды.

## Копировать все

Опция «Копировать все» дублирует все, что вы видите в своем файле вне зависимости от того, в каком слое находятся элементы.

![](_page_17_Picture_10.jpeg)

Чтобы открыть меню копирования и вставки, проведите тремя пальцами вниз по экрану

## KOTTUPOBATD BCE CNOU

Команда «Копировать все слои» позволяет дублировать содержание всех слоев файла и собрать всю информацию в плоскости одного нового слоя (первоначальные слои останутся нетронутыми). Это пригодится, если вы хотите поделиться быстрыми примерами, иллюстрирующими процесс вашей работы, или чтобы запечатлеть в плоскости ваш прогресс и свериться с результатом в дальнейшем. Можно также создать группу слоев, дублировать ее и продолжить работать с новой получившейся группой. Такое действие будет равнозначно операции «Копировать все», но сохранит разделение информации по слоям только не забывайте, сколько именно слоев содержится в вашем файле.

![](_page_17_Picture_14.jpeg)

26

## **ДРУГИЕ ПОЛЕЗНЫЕ ЖЕСТЫ**

## **Очистить слой**

Если вы хотите очистить слой от всего, что было нарисовано, коснитесь экрана тремя пальцами и проведите ими горизонтально по поверхности из одного конца в другой. Этот жест можно применить вместе с командой «Выделение», тогда будут удалены большие выбранные участки изображения, а использовать «Ластик» при этом не потребуется.

![](_page_18_Picture_4.jpeg)

 Проведите по экрану горизонтально тремя пальцами, чтобы очистить слой

## **Скрыть интерфейс**

Коснитесь экрана четырьмя пальцами одновременно, чтобы скрыть интерфейс. Если вы хотите его снова развернуть, просто повторите то же самое действие. Эта функция может быть полезна, если вы хотите рисовать, ни на что не отвлекаясь, или если собираетесь продемонстрировать кому-то вашу иллюстрацию.

> Коснитесь четырьмя пальцами любого участка экрана, чтобы скрыть интерфейс

![](_page_18_Picture_9.jpeg)

![](_page_18_Picture_10.jpeg)

![](_page_19_Picture_0.jpeg)

В Procreate есть три полезных инструмента: кисти, ластик и растушевка. Кисти это основной инструмент для занятий рисунком и живописью, вероятно, именно им вы будете пользоваться чаще всего. Когда вы что-то изобразите на холсте, опция «Растушевка» позволит размыть линии, а ластиком можно удалить определенные участки рисунка (или даже все изображение целиком).

Хотите верьте, хотите нет, но кроме этих инструментов для рисования в Procreate вам не потребуется ничего - дело в том. что все они используют одну и ту же би-

блиотеку кистей. Вы можете выбрать один и тот же тип кисти для каждого из перечисленных выше инструментов, чтобы созлавать похожие мазки. В этой главе вы научитесь:

- пользоваться инструментами «Кисти», «Ластик» и «Растушевка»;
- разбираться в кистях, предложенных Procreate;
- организовывать свои кисти;
- создавать наборы любимых кистей;

#### • делиться кистями;

- импортировать кисти с вашего устройства:
- создавать и редактировать кисти;
- активировать функцию «Быстрая фигура» и использовать ее для своих целей.

## БИБЛИОТЕКА КИСТЕЙ

Если вы выберете иконку «Кисти», «Ластик» или «Растушевка», а затем нажмете на нее еще раз, то вызовете меню библиотеки кистей. Слева в нем перечислены наборы кистей, а справа - конкретные кисти, содержащиеся в соответствующем альбоме. В Procreate есть наборы кистей для всего, что может вам понадобиться с самого начала, например инструменты, которые воспроизводят эффекты таких техник, как: каллиграфия, абстракция, чернила, краски, наброски и т.д. Каждый набор кистей содержит выборку инструментов, соответствующих этой категории. Их достаточно много, чтобы можно было найти именно то, что вам нужно, но не так много, чтобы в них потеряться. Для начала приведем примеры наиболее полезных кистей:

### Наброски

Тут вы найдете эффекты рисования карандашом, мелками и прочими сухими материалами. Попробуйте карандаш 6В — он особенно хорош для машинального рисования (дудлов) и оттачивания необходимых для рисования жестов.

## Краски

В разделе для живописи можно найти квадратные и блестящие кисти, симулирующие акрил и акварель. Используйте Nikko Rull - эта кисть создает эффект текстуры, но он не настолько насыщен, чтобы им было трудно управлять.

## Аэрограф

Аэрографы производят простые круглые мазки, которые увеличиваются в размере и интенсифицируются в цвете при более сильном нажатии стилуса. Держите поближе мягкий и твердый аэрографы, так как они пригодятся вам в самых разных случаях.

## Подкраска

Подкраска - это группа инструментов, которые будут особенно полезны художникам-портретистам: здесь есть специальные кисти для изображения кожи и волос. Если вы хотите добавить текстуры, попробуйте инструмент под названием «Шумная кисть».

Прежде чем начинать работать над каким-либо проектом, внимательно изучите все кисти из библиотеки. Потратьте какое-то время на их тестирование, поэкспериментируйте с ними.

![](_page_19_Picture_24.jpeg)

• Библиотека кистей Procreate содержит все инструменты, которые могут вам понадобиться в начале работы